AS/400e 170 or 250

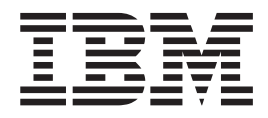

# 0367 Operations Console and 0381 Remote Control Panel Cable Instruction

Version 4

AS/400e 170 or 250

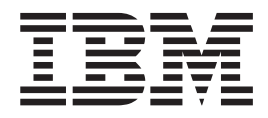

# 0367 Operations Console and 0381 Remote Control Panel Cable Instruction

Version 4

#### **Note**

Before using this information and the product it supports, be sure to read the ["Safety and Environmental Notices" on](#page-4-0) [page iii](#page-4-0) and the ["Notices" on page 23.](#page-28-0)

**Fifth Edition (July 2000)**

This edition applies only to reduced instructions set computer (RISC) systems.

**© Copyright International Business Machines Corporation 1998, 2000. All rights reserved.** US Government Users Restricted Rights – Use, duplication or disclosure restricted by GSA ADP Schedule Contract with IBM Corp.

## <span id="page-4-0"></span>**Safety and Environmental Notices**

## **Danger Notices**

A danger notice calls attention to a situation that is potentially lethal or extremely hazardous to people.

#### **DANGER**

**An electrical outlet that is not correctly wired could place hazardous voltage on metal parts of the system or the products that attach to the system. It is the customer's responsibility to ensure that the outlet is correctly wired and grounded to prevent an electrical shock. (RSFTD201)**

#### **DANGER**

**To prevent a possible electrical shock when installing the system, ensure that the power cords for all devices are unplugged before installing signal cables. (RSFTD202)**

#### **DANGER**

**To prevent a possible electrical shock when adding or removing any devices to or from the system, ensure that the power cords for those devices are unplugged before the signal cables are connected or disconnected. If possible, disconnect all power cords from the existing system before you add or remove a device. (RSFTD203)**

#### **DANGER**

**To prevent a possible electrical shock during an electrical storm, do not connect or disconnect cables or station protectors for communications lines, display stations, printers, or telephones. (RSFTD003)**

#### **DANGER**

**To prevent a possible electrical shock from touching two surfaces with different electrical grounds, use one hand, when possible, to connect or disconnect signal cables. (RSFTD004)**

## **Caution Notices**

A caution notice calls attention to a situation that is potentially hazardous to people because of some existing condition.

#### **CAUTION:**

**Telecommunications Statement: This unit contains over-voltage circuits between the ac power outlet and the unit. These circuits meet the standard limits described in International Electrical Commission (IEC) 664, installation category II. It is the customer's responsibility to ensure that the power outlet meets the standards of IEC 664, installation category II. (RSFTC214)**

### **Laser Safety Information**

#### **CAUTION:**

**This product may contain a CD-ROM which is a class 1 laser product. (RSFTC240)**

#### **Product Recycling and Disposal**

Components of the system, such as structural parts and circuit cards, can be recycled where recycling facilities exist. IBM does not currently collect and recycle used IBM products from customers in the United States other than those products that are involved in trade-in programs. Companies are available to disassemble, reutilize, recycle, or dispose of electronic products. Contact an IBM account representative for more information.

The system unit contains batteries and circuit boards with lead solder. Before you dispose of this unit, these batteries and circuit boards must be removed and discarded according to local regulations or recycled where facilities exist. This book contains specific information on each battery type where applicable.

#### **Battery Return Program**

In the United States, IBM has established a collection process for reuse, recycling, or proper disposal of used IBM batteries and battery packs. For information on proper disposal of the batteries in this unit, please contact IBM at 1-800-426-4333. Please have the IBM part number that is listed on the battery available when you make your call. For information on battery disposal outside the United States, contact your local waste disposal facility.

#### **Environmental Design**

The environmental efforts that have gone into the design of the system signify IBM's commitment to improve the quality of its products and processes. Some of these accomplishments include the elimination of the use of Class I ozone-depleting chemicals in the manufacturing process, reductions in manufacturing wastes, and increased product energy efficiency. For more information, contact an IBM account representative.

## **Installation Instruction**

The prerequisite for the Operations console cable (feature number 0367) is the 2721 or 2745 card. If you need to install a 2721 or 2745 card, install it first, then return to these instructions.

Ensure that your AS/400 Operating System is V4R3M0 or later.

**Note:** To verify, enter DSPPTF on the AS/400 Main menu. Look at the line *Release of base option*.

This instruction only sets up a console that is directly connected to your AS/400. This feature is customer installed. It will take approximately 1 hour to install the hardware. However, you may elect not to perform this feature installation yourself. You may contact IBM or an Authorized Dealer to make arrangements for them to perform the feature installation for a fee.

You need to allow additional time to complete your jobs, back up your system, IPL your system, and verify your hardware configuration.

**Note:** When you install the Operations Console cable (Feature 0367) and the Remote Control Panel cable (Feature 0381), you may receive instructions for each feature. The instructions are identical; use only one set of instructions.

If there are incorrect, missing or visibly damaged parts, contact one of the following:

- Your authorized dealer
- Point of purchase (for example, IBM Direct)
- IBM Rochester Manufacturing Automated Information Line (R-MAIL)
	- 1-800-300-8751 (United States)
	- 1-507-253-5242 (worldwide)

Determine if there are any existing prerequisites before you install your new feature. Go to this Web site and locate your feature number and OS/400 release and check the prerequisites.

http://as400service.ibm.com/s\_dir/slkbase.NSF/

Then do the following to get to the Customer Install Features Prerequisites:

- 1. Select **All Documents**
- 2. Select **Collapse**
- 3. Select **General Information**
- 4. Select **Offerings**
- 5. Select **Feature Prerequisites**
- 6. Select **Customer Install Features Prerequisites**

## **Before You Begin**

Ensure that your AS/400 Operating System is at V4R3M0 or later.

**Note:** To verify, enter DSPPTF on the AS/400 Main menu. Look at the line *Release of base option*.

Ensure that your PC or workstation for Operations Console is Windows 95 or Windows NT. Operations Console is **not** supported on a Windows 3.1 workstation.

**Note:** When you see Windows 95, it also applies to Windows 98.

Ensure that the following minimum requirements are met on the PC being used as your Operations Console.

- v Operations Console System requirements for Local Controlling Systems (LCS):
	- Operating System
		- If used as a stand alone LCS, the operating system can be either a Windows 95 or a Windows NT Workstation 4.0 with "Remote Access to the Network" installed in the Network Folder.
		- If used as a Local Controlling System (LCS) to support a Remote Controlling System (RCS), the operating system must be Windows NT Workstation 4.0 with "Remote Access to the Network" installed in the Network Folder.
		- One or both of the following cables:
			- Operations Console Cable, part number 97H7557
			- Remote Control Cable, part number 97H7591
		- 9600 baud modem minimum, if the LCS will receive calls from an RCS or this workstation will be an LCS and an RCS
		- One available communications (COM) port for console
		- One available communications (COM) port for control panel

#### **Notes:**

- 1. **For Windows NT, you can check for" Remote Access to the Network" by doing the following:**
	- \_\_ a. Click on **Start**.
	- \_\_ b. Click on **Settings**.
	- \_\_ c. Click on **Control Panel**.
	- \_\_ d. Click on **Network**.

If you can open the Network Folder, you have met network requirements. Click on **Cancel**.

If you cannot open the Network Folder, you do not have "Remote Access to the Network" installed. Select **Yes** to install.

- 2. **For Windows 95, you can check for the network requirements by doing the following:**
	- \_\_ a. Click on **Start**.
	- \_\_ b. Click on **Settings**.
	- \_\_ c. Click on **Control Panel**.
	- \_\_ d. Click on **Network**.
	- e. Is TCP/IP listed?

**No Yes**

**↓** Click on **OK**. You have satisfied the network requirements. Go to step [2m on page 3.](#page-8-0)

- <span id="page-8-0"></span>\_\_ f. Click on **Add**.
- \_\_ g. Select **Protocol**.
- \_\_ h. Click on **Add**.
- \_\_ i. Select **Microsoft** listed under ″Manufacturers″.
- \_\_ j. Select **TCP/IP** listed under ″Network Protocols″.
- \_\_ k. Click on **OK** twice.
- \_\_ l. Select **Yes** to restart the PC.
- \_\_ m. Window 95 requires Dial Up Networking (DUN). To verify the level of DUN on your system, do the following
	- \_\_ 1) Click on **Start**
	- \_\_ 2) Click on **Settings**
	- \_\_ 3) Click on **Control Panel**
	- \_\_ 4) Click on **System**

Write the number that is located below *Microsoft Windows 95* on a piece of paper. For example, 4.00.950 would be the base code as shipped on the original Windows 95 compact disc (CD). Your version may also have a letter after that number.

- \_\_ 5) Click on **Cancel**
- \_\_ 6) Click on **Add/Remove Programs**

Is Microsoft Dial-Up Networking (DUN) Upgrade listed?

- **Yes No**
- **↓** You will be instructed how to install Dial-Up Networking later in this document.
- \_\_ 7) Click on **Cancel**.

**Note:** If you are using either COM3 or COM4, be sure that the addresses and the IRQ settings do not conflict with other hardware resources.

## **Installing the Cable**

- 1. Ensure that all jobs are complete.
- \_\_ 2. When all jobs are complete, type pwrdwnsys \*immed

on an AS/400 command line and press the Enter key.

**Note:** Should you encounter difficulties during the installation, contact your authorized dealer or service provider.

- 3. When the AS/400 is powered down, power off all PCs and devices, such as printers and displays, that are connected to the system unit.
- 4. Unplug any power cords, such as printers and displays, from electrical outlets.
- \_\_ 5. Unplug the system unit power cord from the electrical outlet.
- 6. Remove the system unit back cover, if not already removed.
- \_\_ 7. Do you have cable **part number 97H7557** to connect?

**Yes No**

**↓** You only have cable **part number 97H7591** to connect. Go to step [13 on page 5.](#page-10-0)

8. Locate position C08 (Figure 1) on the back of your system unit.

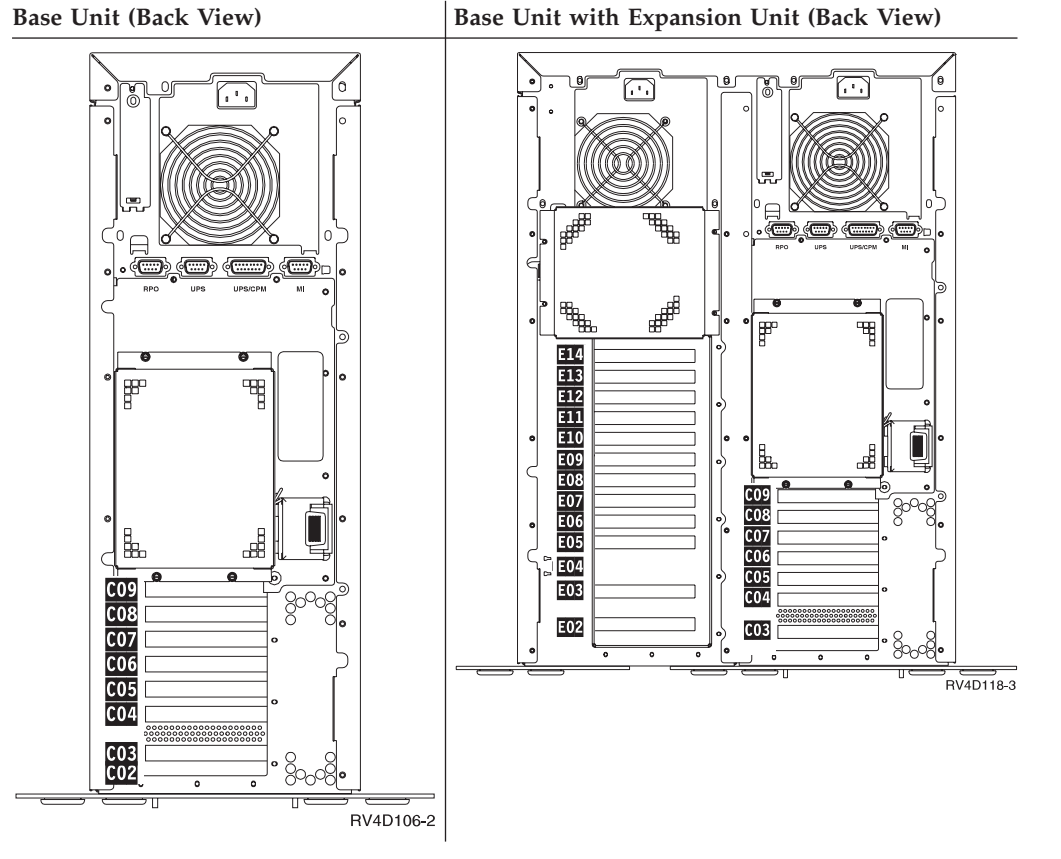

#### Figure 1. Adapter Card Positions

- \_\_ 9. Unplug the system unit power cord from the electrical outlet.
- \_\_ 10. Are there cables that are connected to the 2721 or 2745 card installed in position C08?

**Yes No**

- **↓** Go to step [17 on page 6.](#page-11-0)
- \_\_ 11. Disconnect the system unit console cable [\(Figure 2 on page 5](#page-10-0)) that is connected to Port 1 (right connector). Disconnect the other end of the cable from your PC. The cable will not be used.

<span id="page-10-0"></span>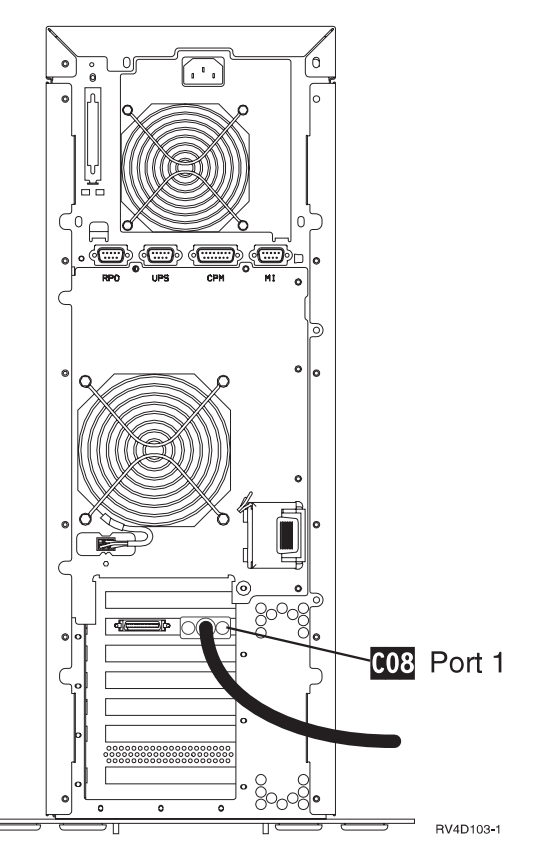

Figure 2. Port 1, Position C08

- \_\_ 12. Disconnect the electronic customer support cable from Port 0 (left connector). Reconnect the electronic customer support cable to Port 1 in position C08 (right connector). Be sure to label the cable C08/Port 1.
- \_\_ 13. Find the new cable **part number 97H7557** and label that cable, **C08/Port 0**.
- \_\_ 14. **Attention:** To avoid bending the pins, carefully align the cable connectors with the connectors or ports on the card.

Connect the cable A to port 0 (left connector) in position C08 [\(Figure 3 on](#page-11-0) [page 6\)](#page-11-0) by pushing the cable into the connector. Tighten the thumbscrews.

<span id="page-11-0"></span>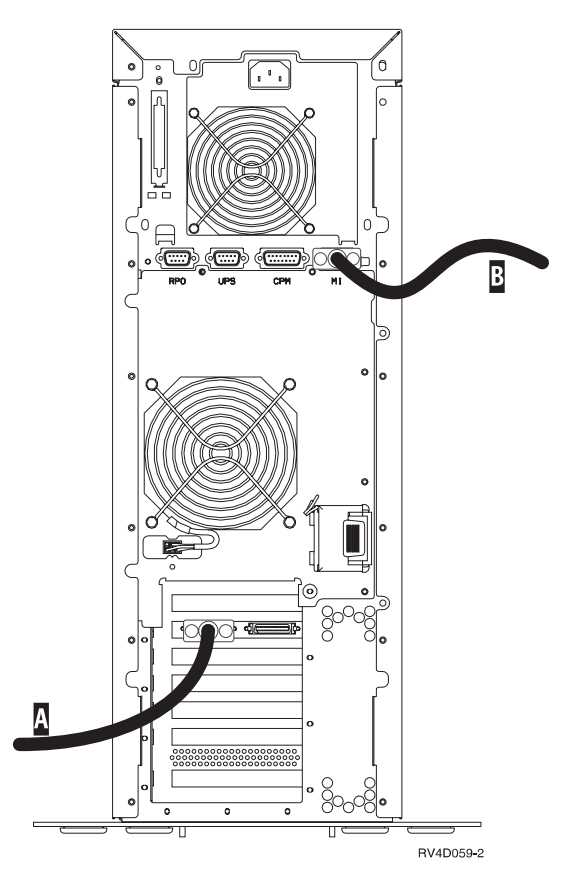

Figure 3. Where to Connect Operations Console and Remote Control Panel Cables

\_\_ 15. Connect the other end of the cable to the first serial port on your PC that you are using as your system unit console.

**Note:** If the cable does not correctly match the connector on the personal computer, you may use a 9-to-25 pin adapter, **part number 46G0298**.

\_\_ 16. Do you have a Remote Control Panel cable to connect?

**Yes No**

- **↓** Go to step 20.
- \_\_ 17. Label the cable **MI port**.
- \_\_ 18. Connect the cable B to the connector (Figure 3) that is labeled **MI** on the back of your system unit.
- \_\_ 19. Connect the other end of the cable to an available serial port on your system unit console (PC).

**Note:** If the cable does not correctly match the connector on the personal computer, you may use a 9-to-25 pin adapter, part number 46G0298.

\_\_ 20. Do you have any adapter cards or devices to install?

**No Yes**

**↓**

Go to the instructions that came with that device. You need to return to these instructions and go to step 21.

- \_\_ 21. Install the system unit back cover
- \_\_ 22. Plug the AS/400 system unit into an electrical outlet.

**Note: Do not power on your AS/400 system unit at this time.**

\_\_ 23. Go to "Installing Windows 95 or Windows NT Operations Console Support".

## **Installing Windows 95 or Windows NT Operations Console Support**

#### **DANGER**

**An electrical outlet that is not correctly wired could place hazardous voltage on metal parts of the system or the products that attach to the system. It is the customer's responsibility to ensure that the outlet is correctly wired and grounded to prevent an electrical shock. (RSFTD201)**

The following instructs you on how to prepare your personal computer (PC) that you will be using as your Operations Console.

**Note:** When you see Windows 95, it applies to Windows 95 and beyond.

1. Plug the PC power cord into an electrical outlet or an uninterruptible power supply.

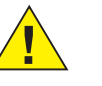

#### **Attention:**

Do not plug in or power on your AS/400 system unit at this time.

- 2. Power on your Operations Console PC.
- \_\_ 3. Click on **Start**.
- \_\_ 4. Click on **Settings**.
- \_\_ 5. Click on **Control Panel**.
- \_\_ 6. Click on **Add/Remove Programs**.
	- \_\_ 7. Is *IBM AS/400 Client Access for Windows 95/NT* shown?

**Yes No**

**↓** Click on **OK**. Go to step 10.

Click on **IBM AS/400 Client Access for Windows 95/NT**.

- \_\_ 8. Click on **Add/Remove Programs**.
- \_\_ 9. At the Uninstall Client Access window, click on **Uninstall**.

Table 1. Information for Installing Client Access

v Go to the *Client Access for Windows 95/NT - Setup*, SC41-3512-05 (V4R3), or *Operations Console Setup* (V4R4) book, to setup:

- A Remote Controlling System (RCS)
- Adding dial-in support to a Local Controlling System (LCS)
- Changes to your Operations Console configuration
- v When referring to a "standard" modem, it means a normal switched-line point-to-point asynchronous modem. When referring to a "null" modem, it means the modem the Operations Console setup creates, using the name *AS/400 Operations Console Connection*.
- Windows NT requires *Remote Access to the Network* support.

\_\_ 10. Is your operating system at V4R4M0?

**Yes No**

**↓** Go to step 12.

Go to step 11.

- \_\_ 11. Find *EZ-Setup for AS/400e servers*, SK3T-3025-04 CD-ROM. Insert the CD into the drive of your PC you intend to use as your Operations Console PC.
	- a. Click **Exit** when the EZ-Setup for AS/400 window appears.
	- b. Click **Start**.
	- c. Click **Run**.
	- d. Type  $x:\c{a400}\setminus \text{the Open text box (where } x \text{ is the optical})$ CD-ROM drive).
	- e. Go to step 17 on page 8.
- \_\_ 12. Find the CD-ROM for installing the console (PC) emulator and insert it into the appropriate drive.

The **V3R2M0** "AS/400 Client Access for Windows Family" or "AS/400 Operations Navigator" CD-ROMs contain the AS/400 Operations Console support for Windows 95/NT.

There are other media you could use; for example, diskettes or a network (LAN) drive. For information on these other media, go to *Operations Console Setup*, SC41-5508-01 or *Client Access Express for Windows - Setup*, SC41-5507-01 books.

- \_\_ 13. Did the PC begin to read the information and automatically start the setup program?
	- **No Yes**
	- **↓** Go to step 18.
- \_\_ 14. Click on **Start**.
- \_\_ 15. Click on **Run**
- \_\_ 16. Enter: **d:\setup (where d is the CD-ROM drive letter)**

The Setup window appears after a few seconds.

To continue with the setup program, select **Next**.

- \_\_ 17. Follow the instructions on the windows.
- \_\_ 18. The wizard prompts you to choose the type of installation that you want. Follow the instructions on the display. Select **Custom**.
- \_\_ 19. On the Component Selection window, ensure at minimum that the following components are selected:
	- Base Support
	- 5250 Display and Printer Emulator
	- AS/400 Operations Console
	- **Note:** You need a 5250 emulator. It can either be the 5250 Display and Printer Emulator or IBM Personal Communications V4.1 or later.

Click on **Next**.

\_\_ 20. Follow the instructions on the windows that are presented to you until the setup is complete. For more information on installing, go to the *Client Access for Windows 95/NT - Setup* book.

Click **Yes or Finish**, if prompted to restart.

\_\_ 21. Are you using the **Windows 95** platform?

**Yes No**

**↓** You are using the **Windows NT** platform. If you are **only** using the Remote Control Panel, go to ["Windows NT Local Controlling](#page-21-0) [System \(LCS\)"](#page-21-0) on page 16. Otherwise, go to ["Installing Windows](#page-19-0) [NT Console Support"](#page-19-0) on page 14.

If you are **only** using the Remote Control Panel, go to ["Windows 95 Local](#page-16-0) [Controlling System \(LCS\)"](#page-16-0) on page 11. Otherwise, go to "Installing Windows 95 Console Support".

## <span id="page-14-0"></span>**Installing Windows 95 Console Support**

- \_\_ 1. Click on the following:
	- \_\_ a. **Start**
	- \_\_ b. **Settings**
	- \_\_ c. **Control Panel**
	- \_\_ d. **System**

Write down the number located below *Microsoft Windows 95*. For example, 4.00.950 would be the base code as shipped on the original Windows 95 CD. Your version may also have a letter after that number.

Click on **Cancel**.

- \_\_ 2. Click on **Add/Remove Programs**.
- \_\_ 3. Is your version 4.00.950 or 4.00.950a?
	- **Yes No**
	- **↓** Do the following:
		- a. Click on **Windows Setup**.
		- b. Click on **Communications**.
		- c. Click on **Details**.

Is Dial Up Networking installed?

#### **Yes No**

- **↓** Click on the check box to select Dial Up Networking. Then do the following:
	- \_\_ a. Click on **OK**.
	- \_\_ b. Click on **Apply**.
	- \_\_ c. Click on **OK** to restart.

When the system is back at the desk top, do the following:

- \_\_ a. Click on **Start**.
- \_\_ b. Click on **Settings**.
- \_\_ c. Click on **Control**.
- \_\_ d. Go to step [5 on page 10.](#page-15-0)

Click on **Cancel** twice. Go to step [5 on page 10.](#page-15-0)

- \_\_ 4. Is Microsoft Dial-Up Networking (DUN) Upgrade 1.2 listed?
	- **Yes No**
	- **↓** Click on **Cancel** and then close the **Control Panel** folder. Follow the online help text to download and install DUN 1.2. To get to the help

text, open **AS/400 Operations Console**. Click on **Help**. Select *Help Topics*. Select *Obtaining and Installing Dial-Up Networking 1.2*. When the installation is complete, return to step [1 on page 9](#page-14-0) and follow the steps.

#### Click on **Cancel**.

- <span id="page-15-0"></span>\_\_ 5. Open the Modems icon, to verify your modem connection.
- \_\_ 6. Did the *Install New Modem* display appear?
	- **No Yes**
	- **↓** Go to step 9.
	- **Note:** Since Windows 95 does not support dial-in connections from remote PCs (RCSs), there is no need for a regular modem. If one is configured and you will not be using it for any other purpose, it can be removed now.
- \_\_ 7. Is there an entry *AS/400 Operations Console Connection*?
	- **No Yes**
	- **↓** Click on **OK**. Go to ["Windows 95 Local Controlling System \(LCS\)"](#page-16-0) [on page 11.](#page-16-0)
- \_\_ 8. Click on **Add**.
- \_\_ 9. To install a null modem, do the following:
	- \_\_ a. Check the box *Don't detect my modem; I will select it from a list.*. Click on **Next**.
	- \_\_ b. Click on **Have disk**.
	- \_\_ c. Click on **Browse**.
	- \_\_ d. If "Locate File" dialog message appears indicating **A:\ is not accessible**, click on **Cancel**.
	- \_\_ e. In the "Drives" section, select the drive where you installed Client Access.
	- \_\_ f. In the "Folders" section, open the folder that Client Access was installed into. The default was "Program Files", then "IBM", then "Client Access".
	- \_\_ g. Double-click on **Aoc**.
	- \_\_ h. Double-click on **Inf**.
	- \_\_ i. Click on **OK or Open**.
	- \_\_ j. Click on **OK**.
		- The AS/400 Operations Console Connection should be shown.
	- \_\_ k. Click on **Next**.
	- \_\_ l. Select the communications port that you installed the Console cable into (for example, Com1).
	- \_\_ m. Click on **Next**.
	- \_\_ n. Click on **Next**.
		- **Note:** The first time a modem is configured on a PC, a display will appear asking you for your telephone area code or country code and any numbers necessary to access an outside line. If you get this display, add the information, then click on **Next** to exit that online display and continue with the next step.
	- \_\_ o. Click on **Finish**.
- \_\_ p. Click on **Properties**. Set **Maximum speed** to *115200*. Click on **OK**.
- \_\_ q. Click on **Close** or **OK**.
- \_\_ r. Go to "Windows 95 Local Controlling System (LCS)".

## <span id="page-16-0"></span>**Windows 95 Local Controlling System (LCS)**

\_\_ 1. Did you install **only** a Remote Control cable (part number 97H7591)?

**No Yes**

- **↓** Go to step [4 on page 12.](#page-17-0)
- 2. Plug the system unit power cord into an electrical outlet or an uninterruptible power supply, if not already plugged in.
- 3. Look at the Function/Data display on the control panel.
	- \_\_ a. Does a **B M** appear in the Function/Data display?

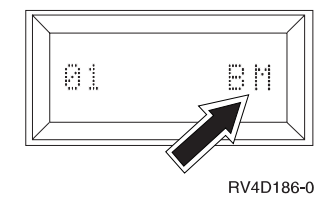

#### **No Yes**

- **↓** Go to step [3g on page 12.](#page-17-0)
- $\Box$  b. Is the Function/Data display lit?

**Yes No**

- **↓** Before calling your hardware service representative, do the following:
	- Confirm that the electrical outlet is functioning by plugging in a lamp or other simple device.
	- v Ensure that the power cord is securely plugged into the system unit and electrical outlet.
- \_\_ c. Press the Up or Down select push button until **02** appears in the Function/Data display.

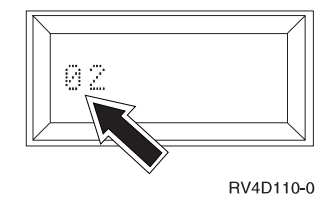

- \_\_ d. Press the Enter push button on the control panel.
- \_\_ e. Press the Up or Down select push button until **B M** appears in the Function/Data display.

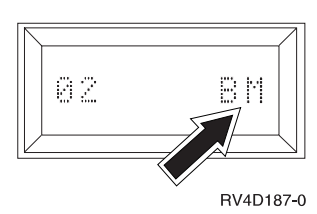

\_\_ f. Press the Enter push button on the control panel.

<span id="page-17-0"></span>\_\_ g. Press the Power push button that is located on the AS/400 control panel.

**Note:** The system takes approximately 5 to 10 minutes to power on and complete an IPL. You should see data changing in the Function/Data display.

\_\_ h. Is reference code **x6004501** (where the **x** is, there is a letter or number) shown in the Function/Data display?

#### **No Yes**

- **↓** Go to step 4.
- \_\_ i. Is the Attention light lit?

#### **Yes No**

- **↓** If the system shows no activity for more than 10 minutes, go to the "Handling and Reporting System Problems" section of the *Basic System Operation, Administration, and Problem Handling*, SC41-5206-04, which was shipped with your system. Then return here and continue.
- \_\_ j. Is a System Reference Code (SRC) **x6xx500x** (where the **x** is any letter or number), shown in the Function/Data display?

#### **Yes No**

**↓** Go to the "Handling and Reporting System Problems" section of the *Basic System Operation, Administration, and Problem Handling*, SC41-5206-04, which was shipped with your system. Then return here and continue.

#### **PC Setup**

- \_\_ 4. Open the Operations Console icon by doing the following:
	- \_\_ a. **Start**
	- \_\_ b. **Programs**
	- \_\_ c. **IBM AS/400 Client Access**
	- \_\_ d. **AS/400 Operations Console**
- \_\_ 5. Select **Local Controlling System (LCS) to AS/400 System**.
- \_\_ 6. Click on **Next**.
- \_\_ 7. Type the system name of the AS/400 you want to connect to.

**Note:** The system name is only a reference name and does not need to be the actual system name. For example, you could name the system ATLANTA, when the actual name is *10-12345*.

- Then, click on **Next**.
- \_\_ 8. To accept the default value, *Direct Cable Connection*, click on **Next**.
- \_\_ 9. Indicate which Operations Console actions you want to use with your AS/400 system. If you installed **part number 97H7557 (Operations Console cable) and part number 97H7591 (Remote Control Panel cable)**, you need to select both *(Remote Control Panel and Console)*.
- \_\_ 10. Click on **Next**. If you are **only** using the Remote Control Panel, go to step [12 on page 13.](#page-18-0) Otherwise, go to the following **Note**.

**Note:** If you chose **Console only** on the *Actions* display, you would not get any of the Remote Control Panel displays here.

If you chose Remote Control Panel only, you would not get any of the **Console only** displays here.

- <span id="page-18-0"></span>\_\_ 11. Click on **Next** to allow the system to detect the console communications port. System should find the port and select it automatically. If not, manually select.
- \_\_ 12. Click on **Next**, to allow the system to detect the Remote Control Panel communications port. System should find the port and select it automatically. If not, manually select.
- \_\_ 13. Click on **Next**.
- \_\_ 14. A *Success....* message appears. Click on **Finish**.
- \_\_ 15. When the installation completes, Operations Console will connect to the system automatically.
- \_\_ 16. Did you configure Operations Console with a Remote Control Panel?

**Yes No**

- **↓** Go to step 18.
- \_\_ 17. Did the Remote Control Panel appear when the setup was finished?

**Yes No**

**↓** Recheck the cables and Operations Console setup. Then return to step 16.

If your AS/400 system unit will be using a twinaxial console, use the Remote Control Panel to power on the AS/400. Sign on the DST display.In the *User* field, type **QSECOFR**. In the *Password* field, type **QSECOFR**. **The installation is complete.**

If you powered the system up in step [3g on page 12](#page-17-0), continue with step 18.

- \_\_ 18. Did the display *AS/400 DST Sign On* appear? (The display should appear within three minutes.)
	- **Yes No**
	- **↓** Recheck the cables and Operations Console setup. Then return to step 16.

Sign on using the system default values:

- v In the *DST User ID* field, type **QSECOFR**.
- v In the *DST Password* field, type **QSECOFR**.

Click on **OK**.

- \_\_ 19. Did the remote console start?
	- **No Yes**
	- **↓** You should see the IPL or Install the system menu. Select *Use Dedicated Service Tools (DST)*. Then go to step [20 on page 14.](#page-19-0)

Use the Remote Control Panel on the PC. If you don't have a Remote Control Panel on the PC, go to the Control Panel at the front of your AS/400 system unit.

**Note:** You are here because you are configuring Operations Console with a Remote Console, however, it failed to start.

Press the Up or Down select push button to select a 21 in the data window. Press the enter button.

<span id="page-19-0"></span>\_\_ 20. Did you get the display prompting you for a Dedicated Service Tools (DST) user id and password?

**Yes No**

- **↓** Recheck the cables and Operations Console setup. Then return to step [19 on page 13](#page-18-0).
- \_\_ 21. Sign on the DST display.

In the *User* field, type **QSECOFR**.

In the *Password* field, type **QSECOFR**.

- \_\_ 22. Select Work with DST environment.
- \_\_ 23. Select System devices.
- \_\_ 24. Select Console mode.
- \_\_ 25. Select Operations Console.
- \_\_ 26. Press PF3.
- \_\_ 27. Select Start a service tool.
- \_\_ 28. Select Operator Panel functions.
- \_\_ 29. Press PF10 to confirm the power down. Press the **Enter** key.
- \_\_ 30. Wait for the power light to turn off.
- \_\_ 31. Go to ["Completing the Installation"](#page-25-0) on page 20.

### **Installing Windows NT Console Support**

- \_\_ 1. To determine if you have Remote Access Service (RAS) installed, click on:
	- \_\_ a. **Start**
	- \_\_ b. **Settings**
	- \_\_ c. **Control Panel**
	- \_\_ d. **Modems**
- \_\_ 2. Did the Install New Modem window appear?

**No Yes**

- **↓** Go to step 5.
- \_\_ 3. Is AS/400 Operations Console Connection listed?

**No Yes**

- **↓** Click on **Cancel or Close**. Then go to step [7 on page 15](#page-20-0).
- \_\_ 4. Click on **Add**.
- \_\_ 5. Checkoff the box *Don't detect my modem; I will select it from a list....*. Then click on **Next**.
	- \_\_ a. Click on **Have disk**.
	- \_\_ b. Type the following:
		- *C:\Programs Files\IBM\Client Access\Aoc\Inf*
		- Press the **Enter** key.
	- \_\_ c. Click on **OK**. The entry **AS/400 Operations Console Connection** should be shown.
	- \_\_ d. Click on **Next**.
- <span id="page-20-0"></span>\_\_ e. Select the communications port that you installed the console cable into. (For example, **Com1**.)
- \_\_ f. Click on **Next**.
	- **Note:** The first time a modem is configured on a PC, a display will appear asking you for your telephone area code or country code and any numbers necessary to access an outside line. If you get this display, add the information, then click on **Next** to exit that online display and continue with the next step.
- \_\_ g. Click on **Finish**.
- \_\_ h. Click on **Properties**. Set Maximum speed to 115200. Click on **OK**.
- \_\_ 6. Click on **OK** or **Close**.
- \_\_ 7. Click on **Network**.
	- **Note:** It is assumed that *Remote Access to the Network* has been previously installed. If you get the message "Windows NT Networking is not installed", click on **Yes** to install this support. The minimum requirement for Operations Console is *Remote Access to the Network*.

At minimum, install *Remote Access to the Network* support, then click on **Next** when asked to choose the network adapter without selecting the adapter.

When the Add RAS Device window appears, continue with step 13.

- \_\_ 8. Click on **Services**.
- \_\_ 9. Is Remote Access Service installed?
	- **Yes No**
	- **↓** To install **Remote Access Service**, do the following:
		- \_\_ a. Put the Windows NT compact disc (CD) in the CD-ROM drive.
		- \_\_ b. Close the "Windows NT CD-ROM" window when it appears.
		- \_\_ c. Click on **Add**.
		- \_\_ d. Select **Remote Access Service** and click on **OK**.
		- \_\_ e. Set the path to the Windows NT files that are used as the source for this install. For example, D:\I386 where D is the drive letter of the CD-ROM or LAN drive.

When Add RAS Device window appears, then go to step 13.

Select **Remote Access Service**.

#### \_\_ 10. Click on **Properties**.

\_\_ 11. Is AS/400 Operations Console Connection listed?

#### **No Yes**

**↓** Go to step 14.

Remove any devices listed for Com1. If you are installing the Remote Control Panel, remove any device on Com2.

- \_\_ 12. Click on **Add**.
- \_\_ 13. Select **AS/400 Operations Console Connection**. Then click on **OK**.
- \_\_ 14. You should be at the *Remote Access Setup* window.
- <span id="page-21-0"></span>\_\_ a. Select **AS/400 Operations Console Connection**.
- \_\_ b. Click on **Configure**.
- \_\_ c. Select **Dial out only**.
- \_\_ d. Click on **OK**.
- \_\_ e. Click on **Network**. Verify that the TCP/IP is selected in the *Dial out Protocol* field. Then click on **OK**
- \_\_ 15. To complete the setup, do:
	- \_\_ a. Click on **Continue**.
	- \_\_ b. If you get a message that says *Remote Access Service has been successfully installed*. Click on **OK**.

**Note:** This message does not appear for all installs.

- \_\_ c. Click on **Close**.
- \_\_ d. Click on **Yes** to restart.

#### $-$  16.

#### **Important:**

**After the PC has restarted or any time Remote Access Service is either installed or reinstalled, you need to install Windows NT Service Pack 3 (minimum level) before attempting to use Operations Console.**

**Note:** Do not remove the Service Pack CD until the PC is fully into its restart. It will be accessed again after you click on **Yes** to restart.

After the restart to either install or reinstall the service pack, go to "Windows NT Local Controlling System (LCS)".

## **Windows NT Local Controlling System (LCS)**

\_\_ 1. Did you install only a Remote Control cable (part number 97H7591)?

**No Yes**

- **↓** Go to step [4 on page 17.](#page-22-0)
- 2. Plug the system unit power cord into an electrical outlet or an uninterruptible power supply, if not already plugged in.
- \_\_ 3. Look at the Function/Data display on the control panel.
	- \_\_ a. Does a **B M** appear in the Function/Data display?

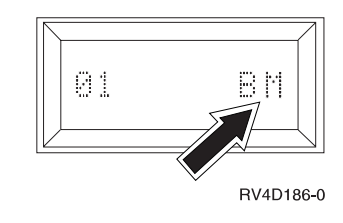

**No Yes**

**↓** Go to step [3g on page 17.](#page-22-0)

\_\_ b. Is the Function/Data display lit?

**Yes No**

**↓** Before calling your hardware service representative, do the following:

- Confirm that the electrical outlet is functioning by plugging in a lamp or other simple device.
- v Ensure that the power cord is securely plugged into the system unit and electrical outlet.
- <span id="page-22-0"></span>\_\_ c. Press the Up or Down select push button until **02** appears in the Function/Data display.

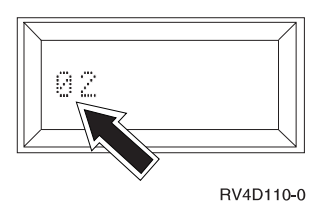

- \_\_ d. Press the Enter push button on the control panel.
- \_\_ e. Press the Up or Down select push button until **B M** appears in the Function/Data display.

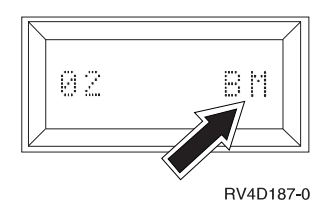

- \_\_ f. Press the Enter push button on the control panel.
- \_\_ g. Press the Power push button that is located on the AS/400 control panel.

**Note:** The system takes approximately 5 to 10 minutes to power on and complete an IPL. You should see data changing in the Function/Data display.

\_\_ h. Is reference code **x6004501** (where the **x** is, there is a letter or number) shown in the Function/Data display?

#### **No Yes**

- **↓** Go to step 4.
- \_\_ i. Is the Attention light lit?

#### **Yes No**

- **↓** If the system shows no activity for more than 10 minutes, go to the "Handling and Reporting System Problems" section of the *Basic System Operation, Administration, and Problem Handling*, SC41-5206-04, which was shipped with your system. Then return here and continue.
- \_\_ j. Is a System Reference Code (SRC) **x6xx500x** (where the **x** is any letter or number), shown in the Function/Data display?

#### **Yes No**

**↓** Go to the "Handling and Reporting System Problems" section of the *Basic System Operation, Administration, and Problem Handling*, SC41-5206-04, which was shipped with your system. Then return here and continue.

#### **PC Setup**

4. Open the Operations Console icon.

- \_\_ a. Click on **Start**.
- \_\_ b. Click on **Programs**.
- \_\_ c. Click on **IBM AS/400 Client Access**.
- \_\_ d. Click on **AS/400 Operations Console**.
- <span id="page-23-0"></span>\_\_ 5. Select **Local Controlling System (LCS) to AS/400 System**.
- \_\_ 6. Click on **Next**.
- \_\_ 7. Type the system name of the AS/400 you want to connect to. Then, click on **Next**.
	- **Note:** The system name can be a specified name and does not need to be the actual system name. For example, you could name the system ATLANTA, when the actual name is *10-12345*.
- \_\_ 8. To accept the default value, *Direct Cable Connection*, click on **Next**.
- \_\_ 9. Indicate which Operations Console actions you want to use with your AS/400 system. If you installed **part number 97H7557 (Operations Console cable) and part number 97H7591 (Remote Control Panel cable)**, you need to select both *(Remote Control Panel and Console)*.
- \_\_ 10. Then, click on **Next**. If you are **only** using the Remote Control Panel, go to step 13. Otherwise, go to the following **Note**.

**Note:** If you chose console only on the *Actions* display, you will not get any of the Remote Control Panel displays here.

If you chose Remote Control Panel only, you would not get any of the **Console only** displays here.

- \_\_ 11. Click on **Next** to allow the system to detect the console communications port. System should find the port and select it automatically. If not, manually select.
- \_\_ 12. Click on **Next** to confirm communications port. If no control panel cable installed, go to step 15.
- \_\_ 13. Click on **Next** to allow the system to detect the Remote Control Panel communications port. The system should find the port and select it automatically. If not, manually select the port.
- \_\_ 14. Click on **Next** to confirm communications port.
- \_\_ 15. Select **No, do not allow remote PCs to connect**. Then, click on **Next**. Does **Finish** appear on your screen?
	- **Yes No**
	- **↓** Click on **Cancel**. It has been detected that a component is not installed on your PC. Resolve the missing component listed on your screen and then start over.

**Note:** Refer to *Operations Console Setup* book after you have setup the console, if dial-in support is required.

- \_\_ 16. Click on **Finish**. Operations Console automatically starts and tries to connect.
- \_\_ 17. Did you configure Operations Console for a Remote Control Panel?

**Yes No**

- **↓** Go to step [19 on page 19.](#page-24-0)
- \_\_ 18. Did the Remote Control Panel appear when setup was finished?

<span id="page-24-0"></span>**Yes No**

**↓** Recheck the cables and Operations Console setup. Then go to step [17 on page 18.](#page-23-0)

If your AS/400 system unit will be using a twinaxial console, ensure that the console is powered on. Use the Remote Control Panel to power on the AS/400. Sign on the DST display. In the *User* field, type **QSECOFR**. In the *Password*field, type **QSECOFR**.**The Installation is complete.**

If you powered the system up in step [3g on page 17](#page-22-0), continue with step 19. \_\_ 19. Did the display *AS/400 DST Sign On* appear?

**Yes No**

**↓** Recheck the cables and Operations Console setup and go back to step [17 on page 18](#page-23-0).

Sign on using the system default values:

- v In the *DST User ID* field, type **QSECOFR**.
- v In the *DST Password* field, type **QSECOFR**.

Click on **OK**.

\_\_ 20. Did Session A appear?

#### **No Yes**

**↓** You should see the IPL or Install the system menu. Select *Use Dedicated Service Tools (DST).* Go to step 21.

Use the Remote Control Panel on the PC. If you don't have a Remote Control Panel on the PC, go to the Control Panel at the front of your AS/400 system unit.

**Note:** You are here because you are configuring Operations Console with a Remote Console but it failed to start.

- v Press the Up or Down select push button to select a 21 in the Function/Date window.
- Press the Enter button.
- \_\_ 21. Did you get the display prompting you for a Dedicated Service Tools (DST) user id and password?

**Yes No**

- **↓** Recheck the cables and Operations Console setup and go back to step 20.
- \_\_ 22. Sign on the DST display.

In the *User* field, type **QSECOFR**.

In the *Password* field, type **QSECOFR**.

- 23. Select Work with DST environment.
- Press the **Enter** key.
- \_\_ 24. Select System devices. Press the **Enter** key.
- \_\_ 25. Select Console mode. Press the **Enter** key.

<span id="page-25-0"></span>\_\_ 26. Select Operations Console.

Press the **Enter** key.

- \_\_ 27. Press PF3.
- \_\_ 28. Select Start a service tool.
- \_\_ 29. Select Operator Panel functions.
- \_\_ 30. Press PF10 to confirm the power down. Press the **Enter** key.
- \_\_ 31. Wait for the power light to turn off.
- \_\_ 32. Continue with "Completing the Installation".

## **Completing the Installation**

If you are going to add remote capability, refer to *Operations Console Setup*, SC41-5508-01.

\_\_ 1. **DANGER**

**An electrical outlet that is not correctly wired could place hazardous voltage on metal parts of the system or the products that attach to the system. It is the customer's responsibility to ensure that the outlet is correctly wired and grounded to prevent an electrical shock. (RSFTD201)**

Do the following, if not already done:

- a. Plug the system unit power cords into an electrical outlet.
- b. Plug in and power on all attached devices, such as printers and displays.
- c. Look at the Function/Data display on the control panel. Does a **B N** appear in the Function/Data display?

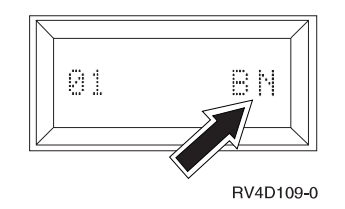

#### **Yes No**

- **↓** Do the following:
	- 1) Press the Up or Down select push button until **02** appears in the Function/Data display.
	- 2) Press the Enter push button on the control panel.
	- 3) Press the Up or Down select push button until **B N** appears in the Function/Data display.
	- 4) Press the Enter push button on the control panel.
	- 5) Press the Up or Down select push button until **01** appears in the Function/Data display.
	- 6) Press the Enter push button on the control panel.
	- 7) Go to step 1d.
- d. Power on the PC that is your console.
- e. Press the system unit power-on button. The power-on light will appear.

**Note:** The system takes approximately 3 to 5 minutes to power on and complete an IPL.

- f. Sign on the system unit.
- \_\_ 2. Did you disconnect the electronic support cable in step [12 on page 5?](#page-10-0)

**Yes No**

- **↓ Your feature upgrade is complete.** Keep all miscellaneous parts, such as wrap connectors, with the Service Materials box or in a safe place.
- \_\_ 3. If you are using electronic customer support, set up the support information by performing the following:
	- a. Sign on as user **QSECOFR**.
	- b. Type **WRKHDWRSC\*CMN**.
	- c. Write the resource name of the 2721 Comm Port (for example, CMN03) on the line below.

#### **Resource Name:\_\_\_\_\_\_\_\_\_\_\_\_\_\_\_\_\_\_\_\_\_\_\_\_\_\_\_\_\_\_\_\_**

- d. Press **F3** to return to the AS/400 Main menu.
- e. Type **WRKCFGSTS** on the AS/400 command line.
- f. Press the Enter Key.
- g. Type **\*LIN**.
- h. Press the Enter key twice.
- i. Type **8** (Work with description) in the *Opt* column next to QESLINE.
- j. Press the Enter key.
- k. Type **2** (Change) next to the Resource name **QESLINE**.
- l. Press the Enter key.
- m. Change the Resource name from **CMN01** to the Resource name that is written in step 3c.
- n. Press the Enter key. The message "Description for line QESLINE changed" appears.
- o. Press the Enter key again.
- p. Type **8** (Work with description) in the *Opt* column next to the QTILINE.
- q. Press the Enter key.
- r. Type **2** (Change) next to the Resource name **QTILINE**.
- s. Press the Enter key.
- t. Change the Resource name from **CMN01** to the Resource name that is written in step 3c.
- u. Press the Enter key. The message "Description for line QTILINE changed" appears.
- v. Press F3 twice to return to the AS/400 Main menu.
- \_\_ 4. For information on how to make your system operational, go to the *AS/400 Information Center*. You can access the Information Center from the *AS/400 Information Center*, SK3T-2027-03 or from the following Web site: http://www.as400.ibm.com/infocenter
- \_\_ 5. Your feature upgrade is complete. Keep all miscellaneous parts, such as wrap connectors, with the Service Materials box or in a safe place.

## <span id="page-28-0"></span>**Notices**

This information was developed for products and services offered in the U.S.A. IBM may not offer the products, services, or features discussed in this document in other countries. Consult your local IBM representative for information on the products and services currently available in your area. Any reference to an IBM product, program, or service is not intended to state or imply that only that IBM product, program, or service may be used. Any functionally equivalent product, program, or service that does not infringe any IBM intellectual property right may be used instead. However, it is the user's responsibility to evaluate and verify the operation of any non-IBM product, program, or service.

IBM may have patents or pending patent applications covering subject matter described in this document. The furnishing of this document does not give you any license to these patents. You can send license inquiries, in writing, to:

IBM Director of Licensing IBM Corporation 500 Columbus Avenue Thornwood, NY 10594 U.S.A.

For license inquiries regarding double-byte (DBCS) information, contact the IBM Intellectual Property Department in your country or send inquiries, in writing, to:

IBM World Trade Asia Corporation Licensing 2-31 Roppongi 3-chome, Minato-ku Tokyo 106, Japan

**The following paragraph does not apply to the United Kingdom or any other country where such provisions are inconsistent with local law:** INTERNATIONAL BUSINESS MACHINES CORPORATION PROVIDES THIS PUBLICATION "AS IS" WITHOUT WARRANTY OF ANY KIND, EITHER EXPRESS OR IMPLIED, INCLUDING, BUT NOT LIMITED TO, THE IMPLIED WARRANTIES OF NON-INFRINGEMENT, MERCHANTABILITY OR FITNESS FOR A PARTICULAR PURPOSE. Some states do not allow disclaimer of express or implied warranties in certain transactions, therefore, this statement may not apply to you.

This information could include technical inaccuracies or typographical errors. Changes are periodically made to the information herein; these changes will be incorporated in new editions of the publication. IBM may make improvements and/or changes in the product(s) and/or the program(s) described in this publication at any time without notice.

Information concerning non-IBM products was obtained from the suppliers of those products, their published announcements or other publicly available sources. IBM has not tested those products and cannot confirm the accuracy of performance, compatibility or any other claims related to non-IBM products. Questions on the capabilities of non-IBM products should be addressed to the suppliers of those products.

If you are viewing this information softcopy, the photographs and color illustrations may not appear.

The drawings and specifications contained herein shall not be reproduced in whole or in part without the written permission of IBM.

IBM has prepared this publication for use by customer personnel for operating and planning for the specific machines indicated. IBM makes no representations that it is suitable for any other purpose.

## **Electronic Emission Notices**

## **Federal Communications Commission (FCC) Statement**

**Note:** This equipment has been tested and found to comply with the limits for a Class A digital device, pursuant to Part 15 of the FCC Rules. These limits are designed to provide reasonable protection against harmful interference when the equipment is operated in a commercial environment. This equipment generates, uses, and can radiate radio frequency energy and, if not installed and used in accordance with the instruction manual, may cause harmful interference to radio communications. Operation of this equipment in a residential area is likely to cause harmful interference, in which case the user will be required to correct the interference at his own expense.

Properly shielded and grounded cables and connectors (IBM Part Number 75G5958, 75G2865, 97H7385, or its equivalent) must be used in order to meet FCC emission limits. IBM is not responsible for any radio or television interference caused by using other than recommended cables and connectors or by unauthorized changes or modifications to this equipment. Unauthorized changes or modifications could void the user's authority to operate the equipment.

This device complies with Part 15 of the FCC rules. Operation is subject to the following two conditions: (1) this device may not cause harmful interference, and (2) this device must accept any interference received, including interference that may cause undesired operation.

Responsible Party:

International Business Machines Corporation New Orchard Road Armonk, NY 10504

Telephone: 1-919-543-2193

#### **Industry Canada Compliance Statement**

This Class A digital apparatus meets the requirements of the Canadian Interference-Causing Equipment Regulations.

#### **Avis de conformité à la réglementation d'Industrie Canada**

Cet appareil numérique de la classe A respecte toutes les exigences du Règlement sur le matériel brouilleur du Canada.

#### **European Community Compliance Statement**

This product is in conformity with the protection requirements of EU Council Directive 89/336/EEC on the approximation of the laws of the Member States relating to electromagnetic compatibility. IBM cannot accept responsibility for any failure to satisfy the protection requirements resulting from a non-recommended modification of the product, including the fitting of non-IBM option cards.

#### **Australia and new Zealand Class A Statement**

**Attention:** This is a Class A product. In a domestic environment this product may cause radio interference in which case the user may be required to take adequate measures.

## **Trademarks**

The following terms are trademarks of the IBM Corporation in the United States or other countries or both:

AS/400 AS/400e series Client Access Client Access/400 IBM Operating System/400 OS/400 400 800-IBM-CALL

Microsoft, Windows, Windows NT, and the Windows logo are trademarks or registered trademarks of Microsoft Corporation.

UNIX is a registered trademark in the United States and other countries licensed exclusively through X/Open Company Limited

Other company, product, and service names, which may be denoted by a double asterisk (\*\*), may be trademarks or service marks of others.

## **Readers' Comments — We'd Like to Hear from You**

**AS/400e 170 or 250 0367 Operations Console and 0381 Remote Control Panel Cable Instruction**

**Publication No. SENG-0367-04**

#### **Overall, how satisfied are you with the information in this book?**

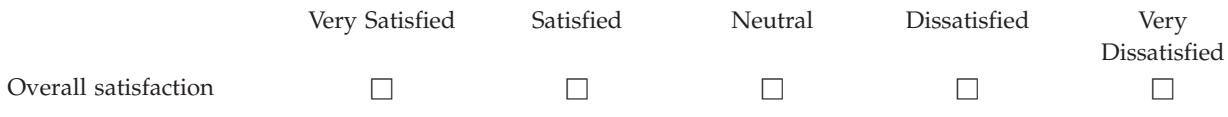

#### **How satisfied are you that the information in this book is:**

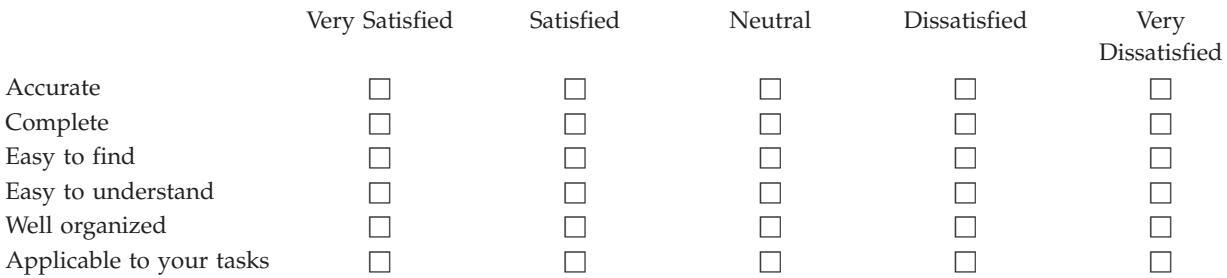

**Please tell us how we can improve this book:**

Thank you for your responses. May we contact you?  $\Box$  Yes  $\Box$  No

When you send comments to IBM, you grant IBM a nonexclusive right to use or distribute your comments in any way it believes appropriate without incurring any obligation to you.

Name Address

Company or Organization

Phone No.

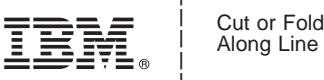

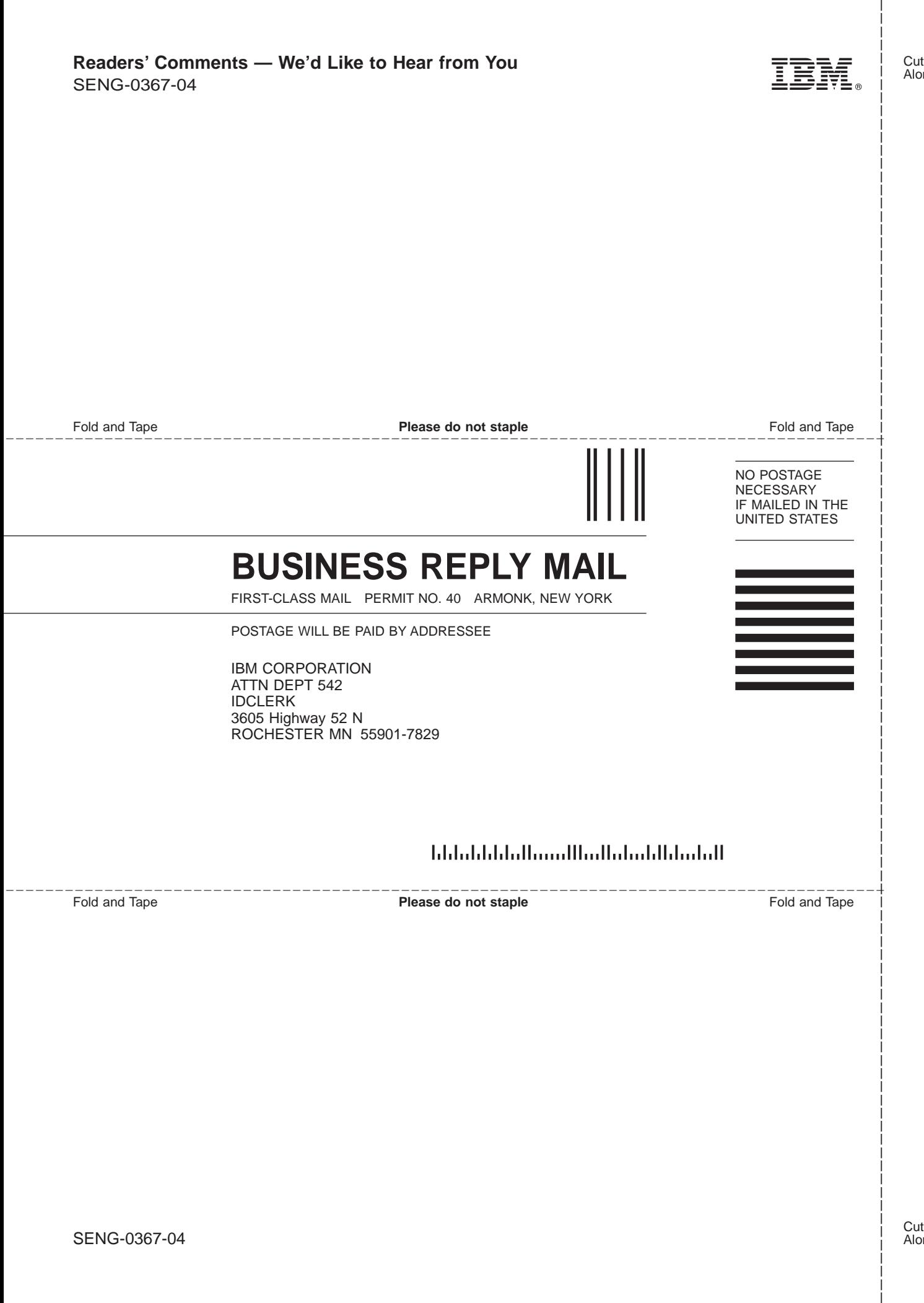

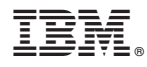

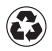

Printed in the United States of America on recycled paper containing 10% recovered post-consumer fiber.

SENG-0367-04

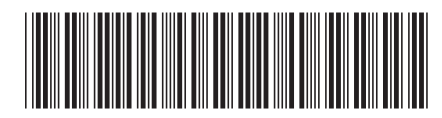